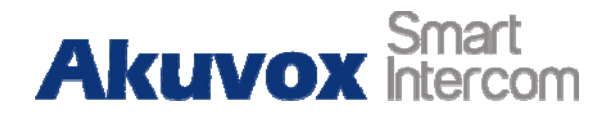

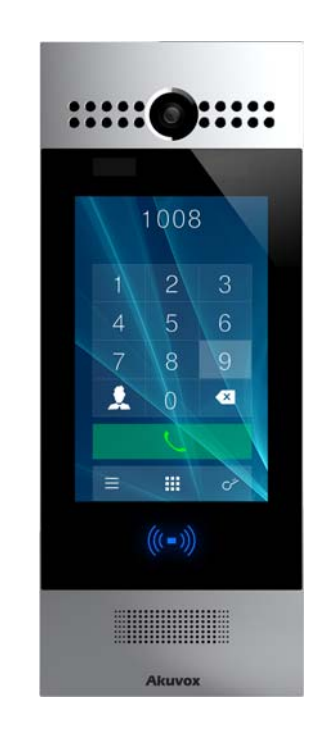

# **R29 Series Door Phone User Manual**

# **About This Manual**

Thank you for choosing Akuvox's R29S/F door phone. This manual is intended for end users, who need to properly configure the door phone. It provides all functions and configuration of R29S/F, the information detailed in this user manual applicable to firmware version 29.1.1.116.zip or lower version.

- Please verify the packaging content and network status before setting.
- The old firmware may be a little different from 29.1.1.116.zip about someconfiguration. Please consult your administrator for more information.

# **Contact Us**

For more information about the product, please visit us atwww.akuvox.com or feel free to contact us by

Sales email: sales@akuvox.com

Technical support email: techsupport@akuvox.com

Telephone: +86-592-2133061 ext.7694/8162

**We highly appreciate your feedback about our products.** 

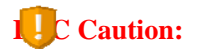

Any Changes or modifications not expressly approved by the party responsible for compliance could void the user's authority to operate the equipment.

This device complies with part 15 of the FCC Rules. Operation is subject to the following two conditions: (1) This device may not cause harmful interference, and (2) this device must accept any interference received, including interference that may cause undesired operation. Note: This equipment has been tested and found to comply with the limits for <sup>a</sup> Class B digital device, pursuant to part 15 of the FCC Rules. These limits are designed to provide reasonable protection against harmful interference in <sup>a</sup> residential installation. This equipment generates, uses and can radiate radio frequency energy and, if not installed and used in accordance with the instructions, may cause harmful interference to radio communications. However, there is no guarantee that interference will not occur in <sup>a</sup> particular installation. If this equipment does cause harmful interference to radio or television reception, which can be determined by turning the equipment off and on, the user is encouraged to try to correct the interference by one or more of the following measures:

—Reorient or relocate the receiving antenna.

- —Increase the separation between the equipment and receiver.
- —Connect the equipment into an outlet on <sup>a</sup> circuit different from that to which the receiver is connected.
- —Consult the dealer or an experienced radio/TV technician for help.

# **Content**

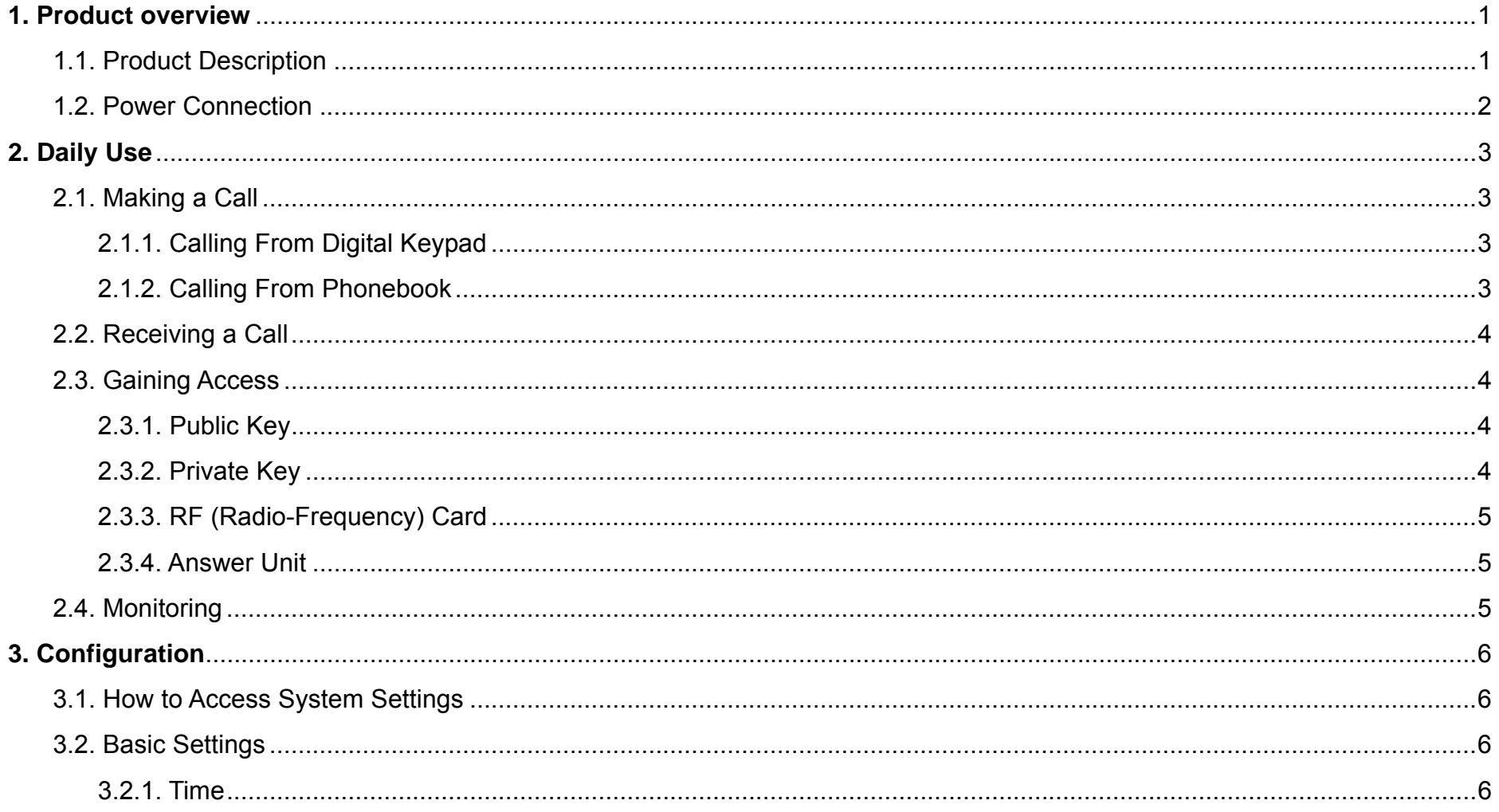

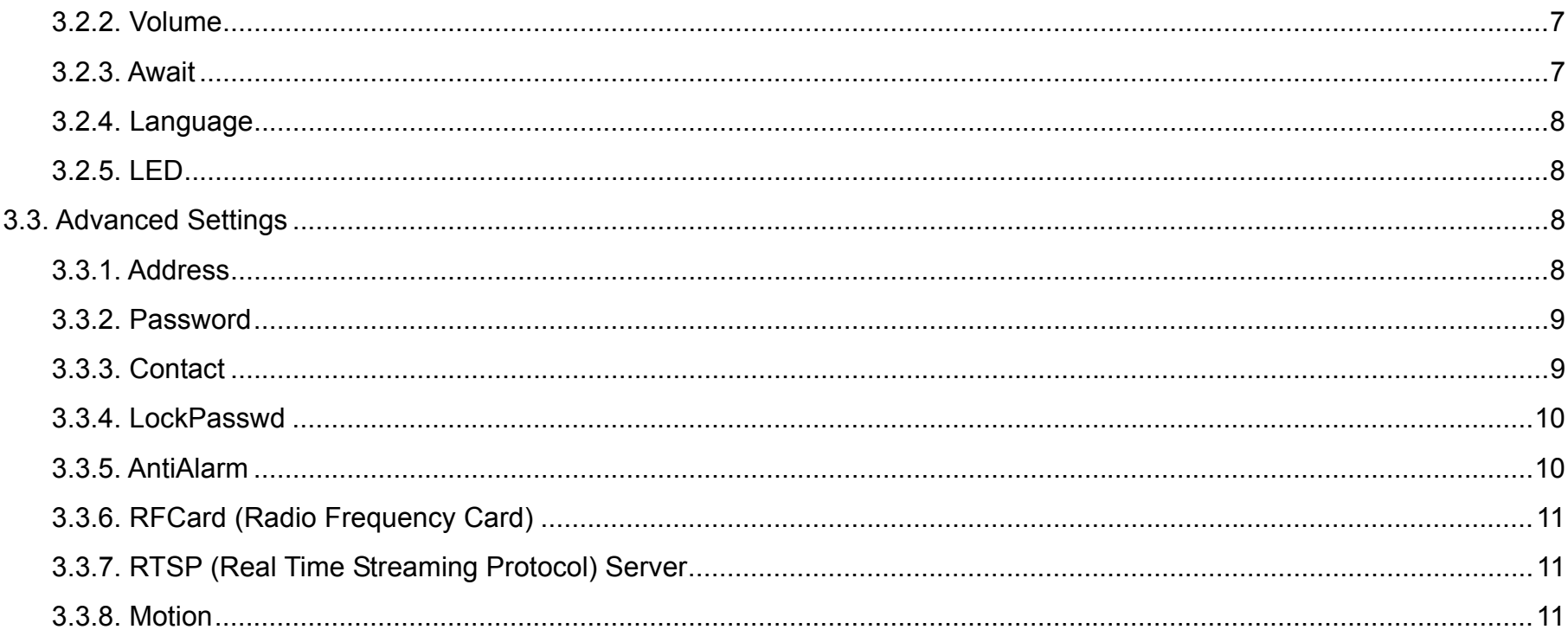

# **1. Product overview**

## **1.1. Product Description**

The R29F and R29S are Android-based IP video door phone with a touch screen. It incorporates audio and video communications, access control and video surveillance.

Its finely-tuned Android OS allows for feature custo mization to better suit the habit of usage of local people. Powered by it, R29S's multiple ports, such as RS485 and Wiegand ports, can be used to easily integrate external digital systems, such as elevator controller and fire alarm detector, helping to create a holistic control of building entrance and its surroundings and giving occupants a great sense of security.

It is applicable to multi-storey residential buildings, high-rise office buildings and their complexes.

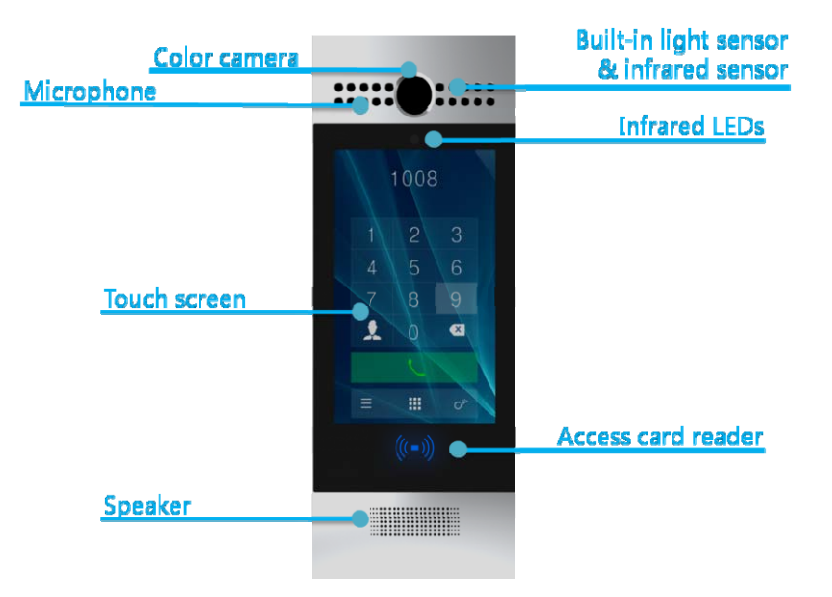

## **1.2. Power Connection**

The door phone is powered by simply connecting the two wires of he power adapter to the wiring interface on the back of the door phone.

 $\bigcirc$  Plug the wire printed with white bars to  $\bigcirc$  the first pin and slightly press it so that it gets locked inside.

 $\circ$  Plug the wire printed with letters to  $\circ$  the second pin and slightly press it so that it gets locked inside.

Note:12V/1A DC from LPS(power line≤3m) or 48V/0.25A PoE

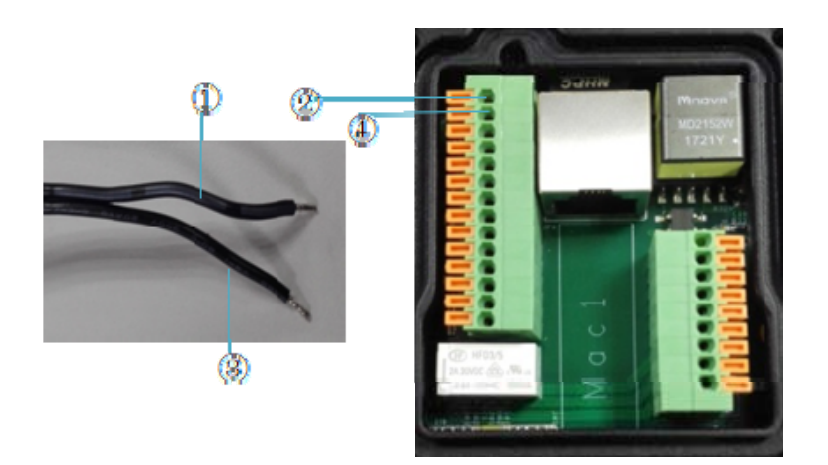

# **2. Daily Use**

## **2.1. Making a Call**

There are two ways to make a call from the door phone to monitor units, which can be an indoor monitor or an intercom app.

### **2.1.1. Calling From Digital Keypad**

①The default interface of the door phone is the dial interface. ②Enter the number to call on the digital keypad, for example room number 1022, and ③tap the dial icon.

### **2.1.2. Calling From Phonebook**

④Tap the icon to enter the phonebook

To find a specific occupant,  $\circledS$  scroll up or down the preimported contact list, which is either a room number, an occupant's name, or the combination of both, or  $\circledR$  search the list by number or alphabet.

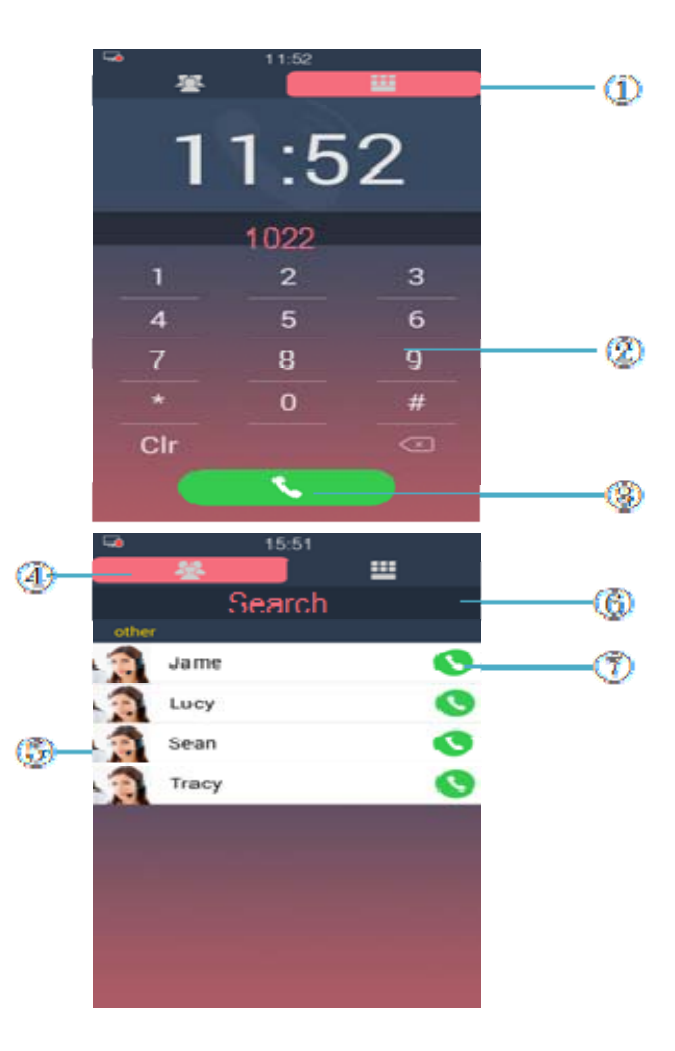

⑦Tap the dial key next to the contact found.

## **2.2. Receiving a Call**

When a monitor unit calls the door phone, it will auto answer the incoming call by default. There is no need to press any answer key.

## **2.3. Gaining Access**

There are multiple ways of opening door.

### **2.3.1. Public Key**

Public key is a 8-digit password used by all occupants in a building. ①Enter the public key on the dial interface, for example 333333333, the default public key of the door phone, and  $\mathcal{Q}$ tap the unlock icon to open door.

### **2.3.2. Private Key**

Private key is an exclusive 8-digit password for each occupant in a

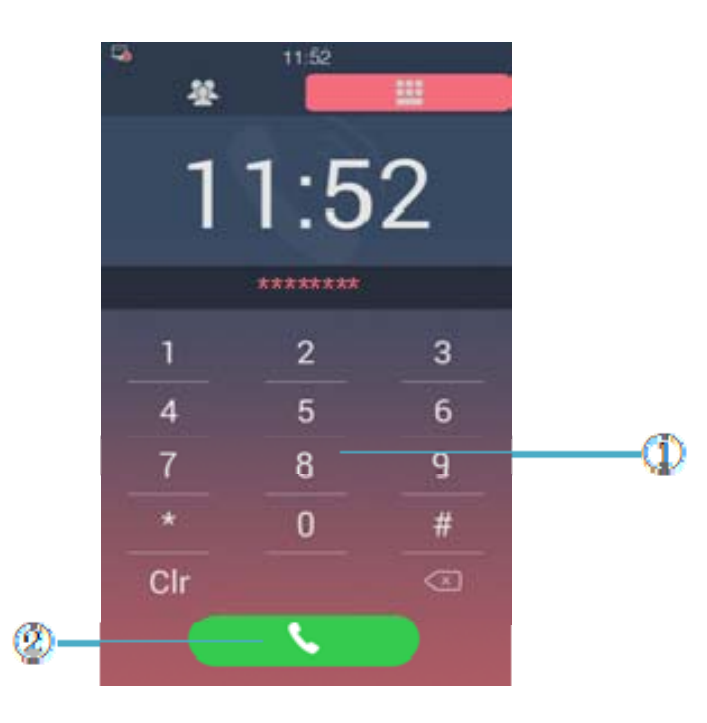

building, which could be set with the help of the door phone administrator.

Same as the public key, **Denter the private key on the digital** keypad and  $\oslash$  tap the unlock icon to open door.

### **2.3.3. RF (Radio-Frequency) Card**

The R29Fand R29S are compatible with both13.56MHz and 125KHz RF cards. ③Place the card near the reader and you will hear "The door is now opened."

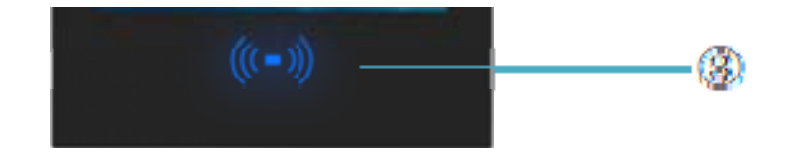

#### **2.3.4. AnswerUnit**

During the call between the answer unit and the door phone, the occupant tap the unlock key on the monitor unit to grant access.

## **2.4. Monitoring**

The video footage from the door phone camera can be viewed by

monitor units in real time. The URL format is: rtsp://<ip\_host>/live/ch00\_0

# **3. Configuration**

## **3.1. How to Access System Settings**

 $\Box$  In the dial interface,  $\Diamond$  input 9999, then  $\Diamond$  press dial key.  $\circledA$ Input 3888 in the pop-up setting screen and  $\circledA$ tap OK to enter the set-up interface.

## **3.2. Basic Settings**

### **3.2.1. Time**

①Choose automatic date& time" setting for automatic access of time, date and time zone.

②Or set the time, date and time zone manually.

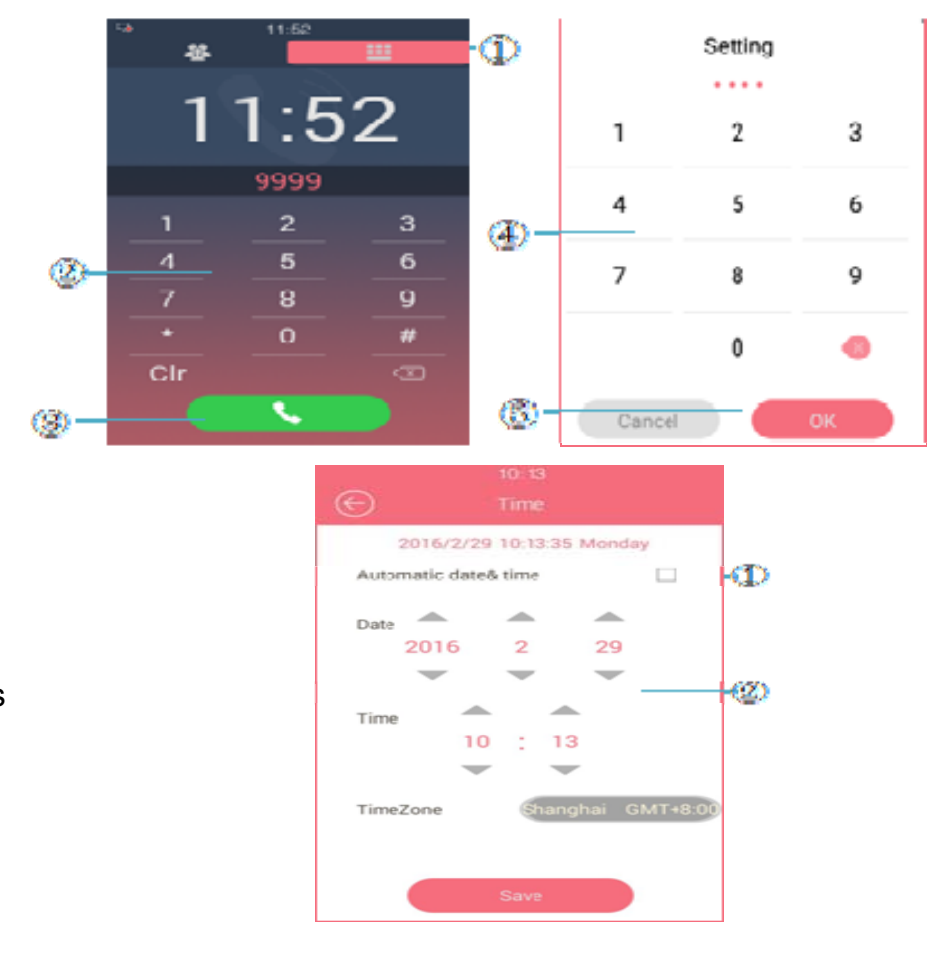

#### **3.2.2. Volume**

Drag the dot to adjust three types of volume, i.e. call volume, advertisement volume and key volume.

#### **3.2.3. Await**

Tap Await icon to set the standby mode, standby time and unlock mode.

③There are three options for the standby mode. NO is for the door phone's default dial interface to remain permanently on; Blank Screen is a black screen during standby; and Picture is a chosen screensaver of your like, which can be imported in bulk by the administrator. ④You can set the standby time between 30 Sec to 180 Sec.

⑤Unlock mode is to choose how to wake up the door phone from the standby mode.

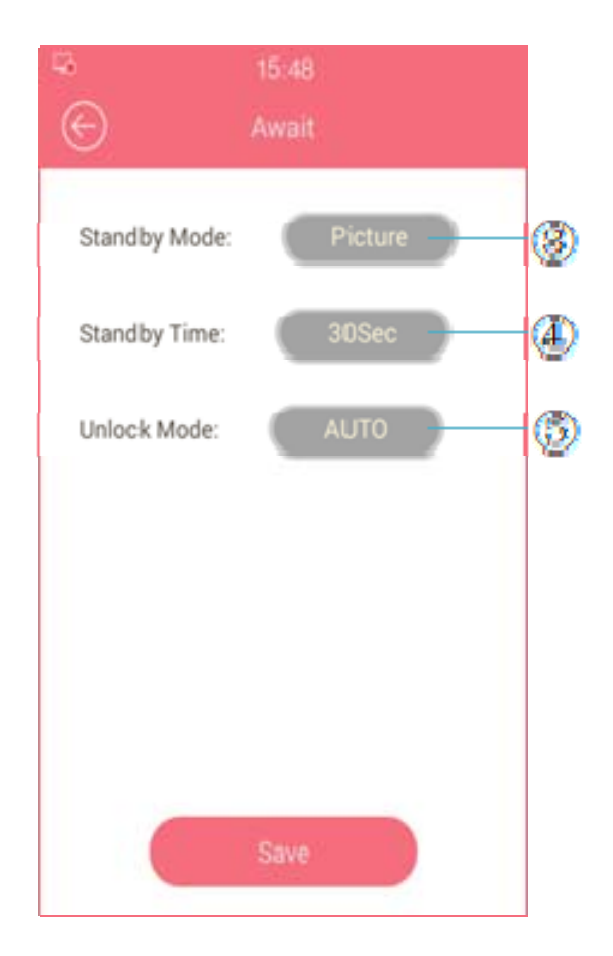

### **3.2.4. Language**

Tap language icon to select system language. More languages can be added by the administrator.

### **3.2.5. LED**

By setting the LED parameter, the door phone will adjust its screen backlight according to the lighting conditions of the environment.

## **3.3. Advanced Settings**

### **3.3.1. Address**

Tap Address icon to configure the IP address. ①Choose DHCP for the door phone to access the network parameter

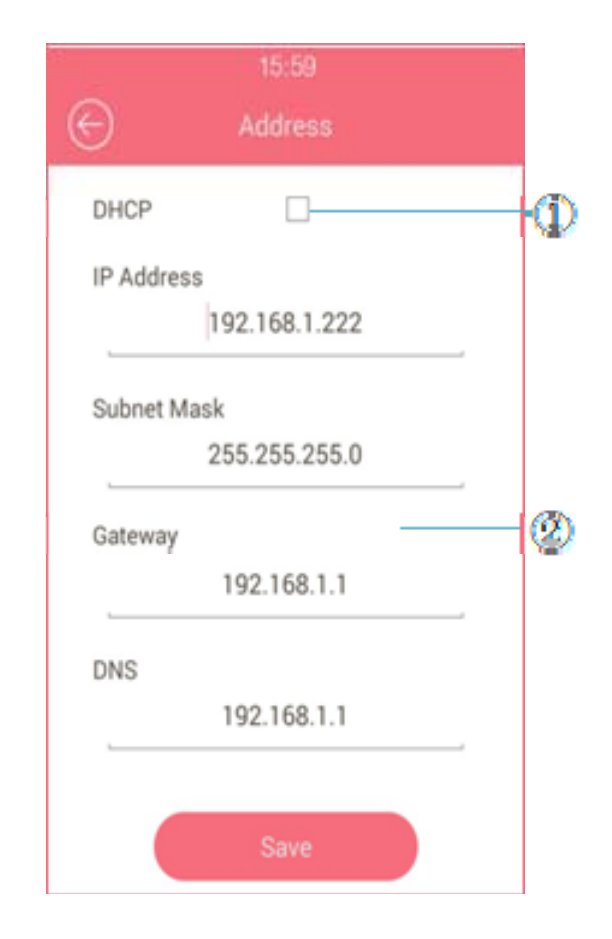

automatically.

②Or input the parameter manually.

### **3.3.2. Password**

③In the Project Passwd menu, reset the password for accessing the system setting, which is 9999 by default. ④In the Public Key Passwd menu, reset the public key password , which is 33333333 by default.

### **3.3.3. Contact**

Add details of new occupants, including name, phone number and photo or edit existing contact details.

You can also create contact groups first and then add contacts to the groups.

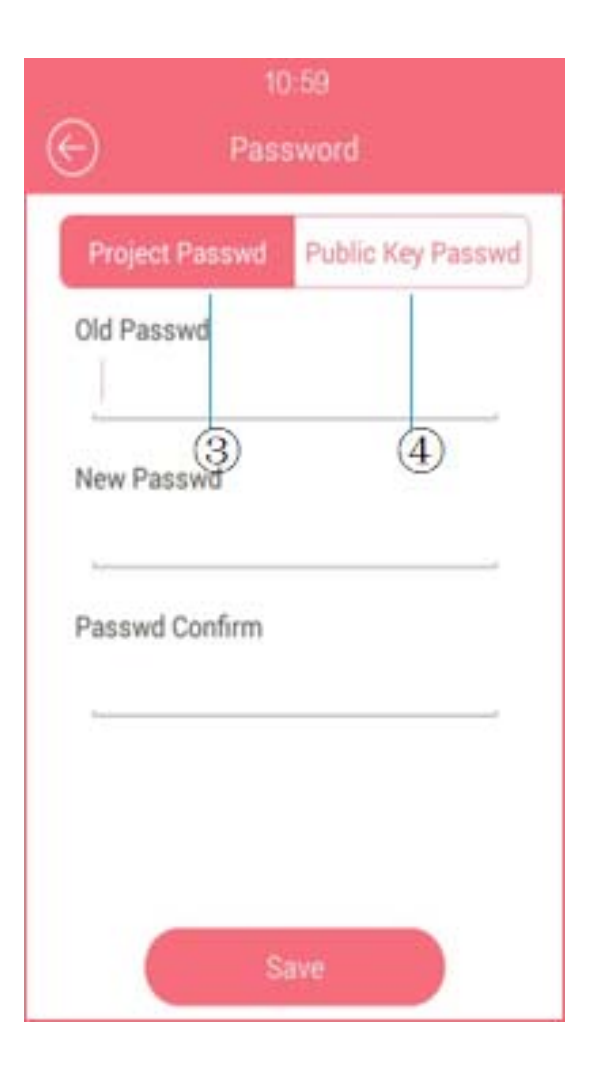

### **3.3.4. LockPasswd**

①Add new private keys or edit existing private keys. ②The private key can also be configured with a date and time to offer limited access.

### **3.3.5. AntiAlarm**

By turning on the Tamper Proof Switch in the AntiAlarm menu, alarm will be triggered and a notification message will be sent to monitor units when there is any malicious attempt to damage the door phone.

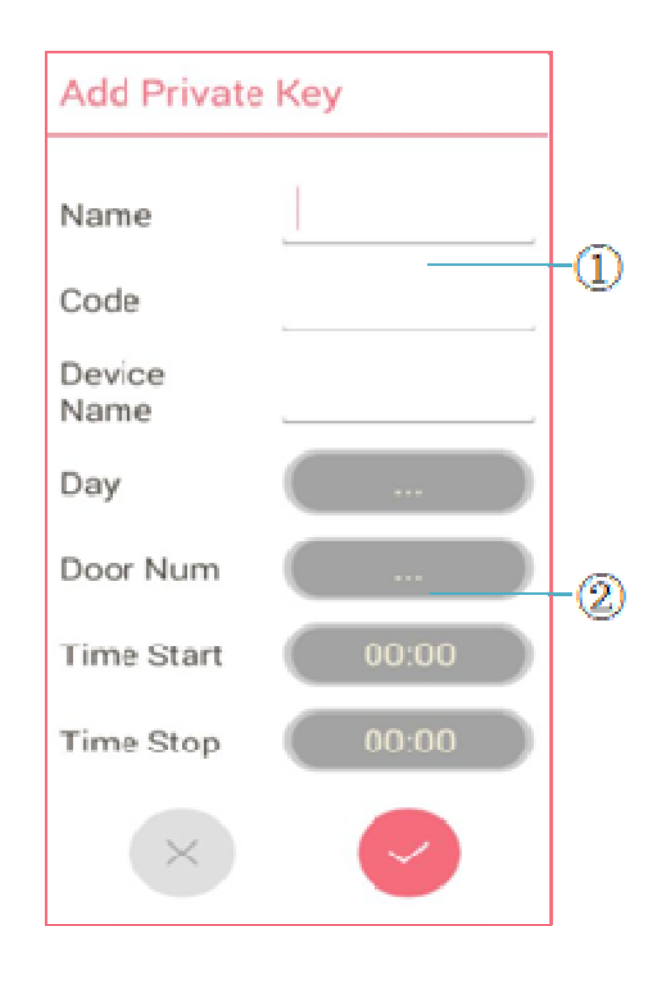

## **3.3.6. RFCard (Radio Frequency Card)**

③Add new access cards or delete registered cards. ④Administrator can also add a valid date and time to the card to offer limited access.

# **3.3.7. RTSP (Real Time Streaming Protocol) Server**

By enabling the RTSP Server, occupants can view the real-time video footage of the door phone camera from a monitor unit.

### **3.3.8. Motion**

By enabling the motion detection function, the door phone will detect and record any change in the surrounding, such as suspicious people loitering around, and send notification message to a monitor unit.

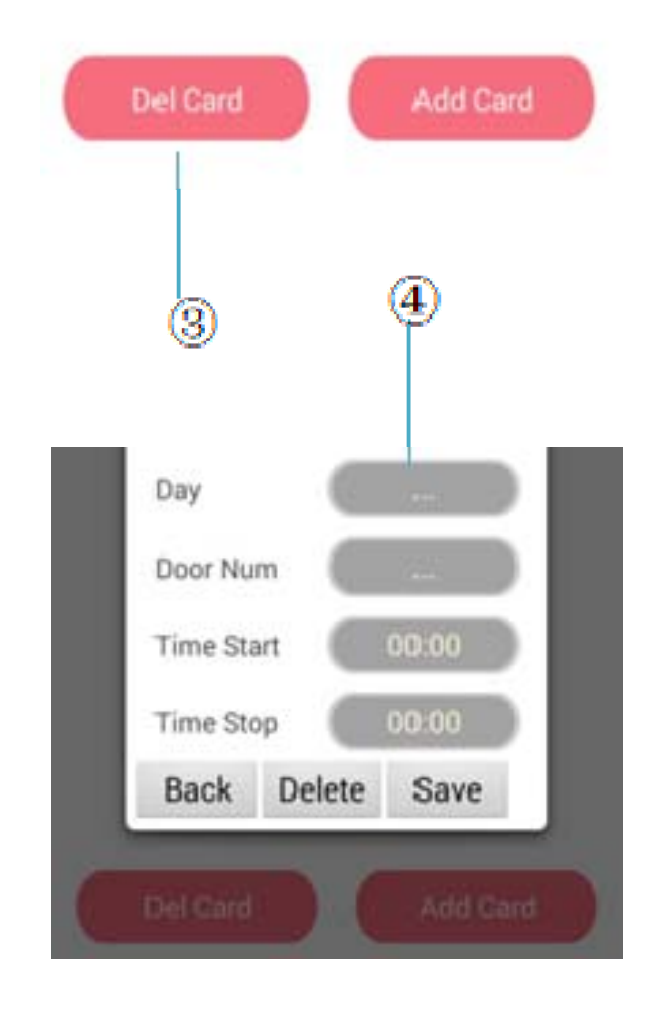